# QUICK INSTALLATION **GUIDE**

Super Hybrid 4G/LTE VDSL Gigabyte Modem Router with VoIP & 4G Fail-Over

# DIA-C5912TR

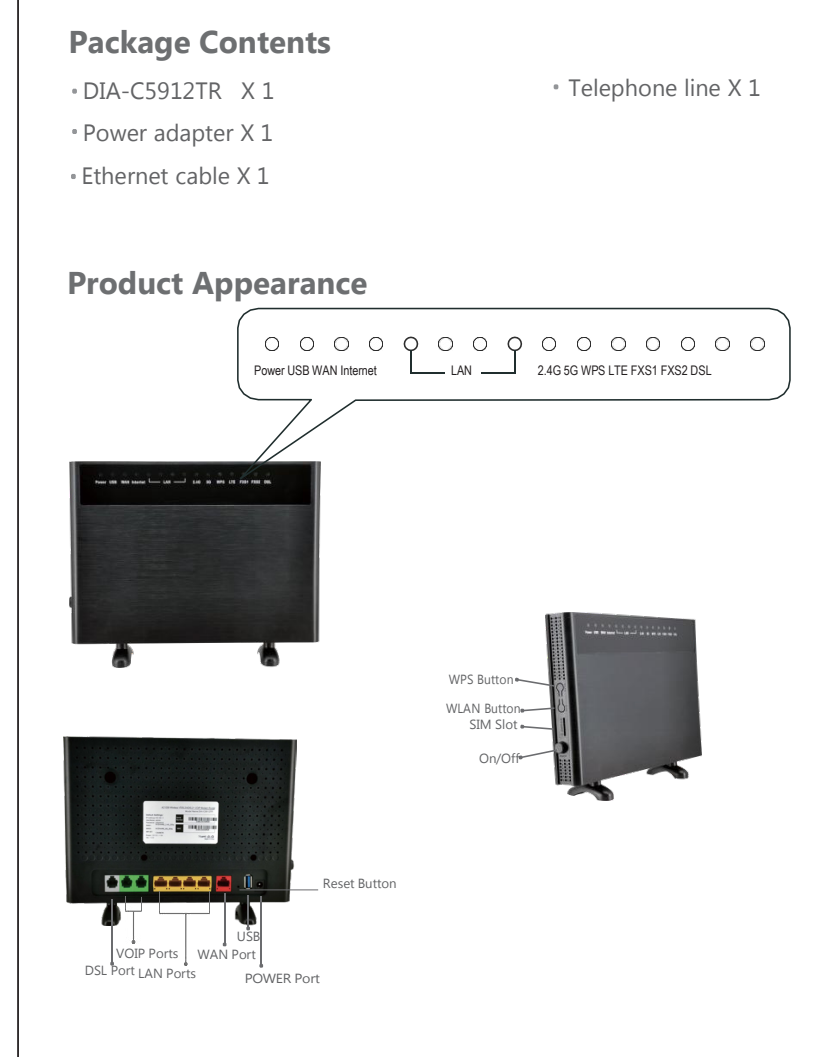

#### **Indicators**

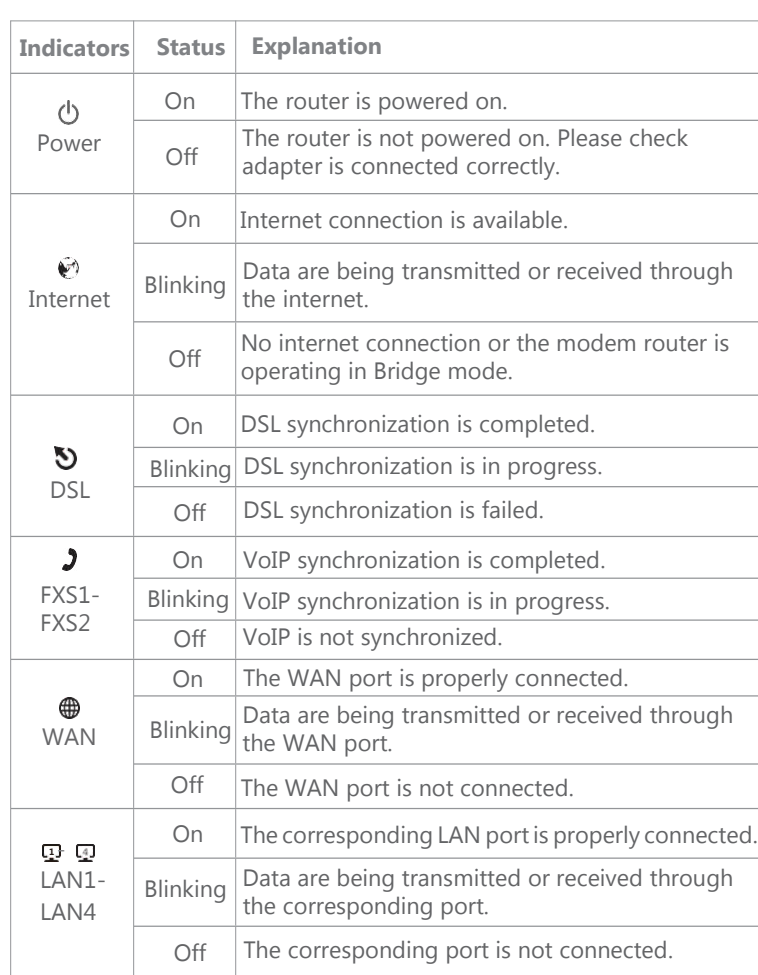

- **1** Plug the power adapter included in the package into the socket and plug the other side into the power port of DIA-C5912TR. And press the ON/OFF switch button to power on the system.
- 2 Connect the LAN port of DIA-C5912TR to your computer using Ethernet cable.
- **B** Connect the splitter to an existing phone line.
- 4 Connect the phone port of the VDSL splitter to your phone terminal.
- 5 Connect the Modem port of the VDSL splitter to the DSL port of DIA-C5912TR.
- 6 Enabling VoIP feature if necessary, connect the FXS port of DIA-C5912TR to your phone device using telephone line.
- **I** Plug the power adapter included in the package into the socket and plug the other side into the power port of DIA-C5912TR. And press the ON/OFF switch button to power on the system.
- 2 There are two methods to connect your device. You can just choose one method to connect your device according to your actual situation. Wired: Connect your computer to LAN port 1 , 2, 3 or 4 of DIA-C5912TR using an Ethernet cable.

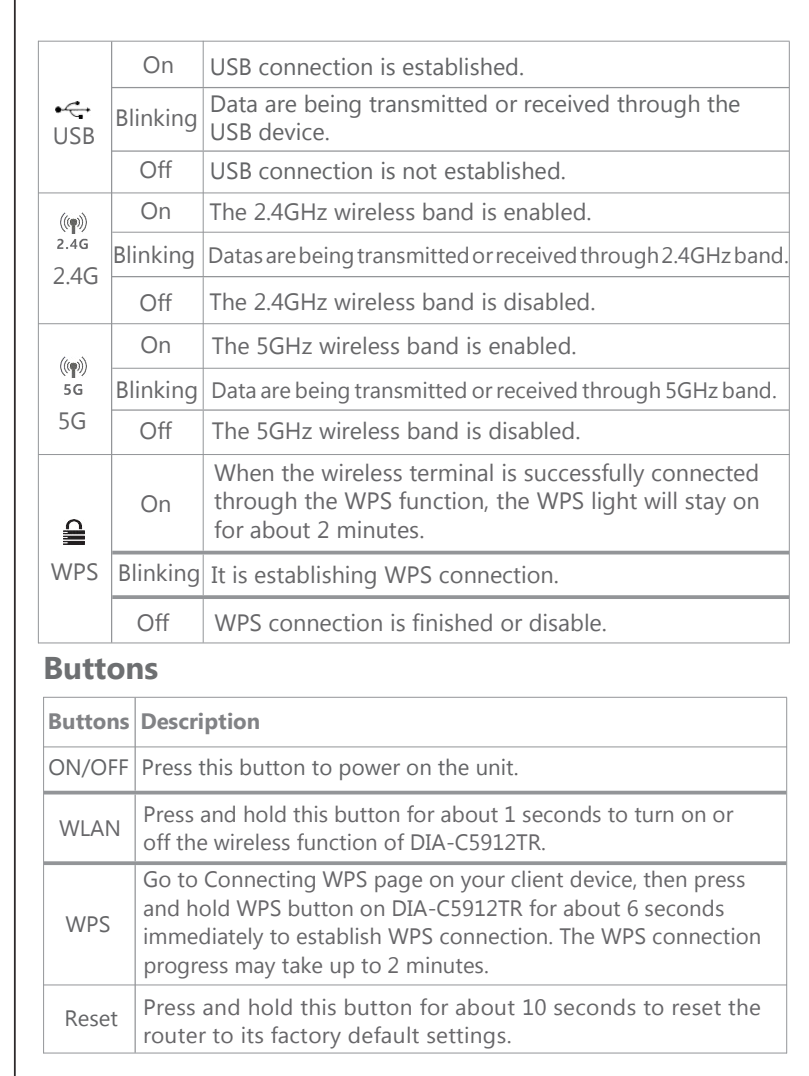

- **B** Plug the Ethernet cable that has connected to the internet into the WAN port of the router.
- 4 Enabling VoIP feature if necessary, connect the FXS port of DIA-C5912TR to your phone device using telephone line.

### **Hardware Connection**

#### **Method 1 Through DSL**

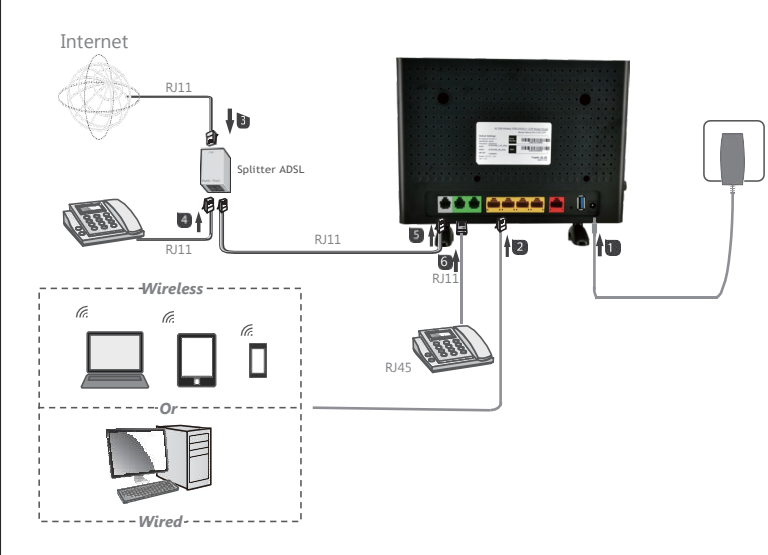

## **Method 2 Through Eth WAN**

Wireless: Connect your device to DIA-C5912TR using the SSID and key (wireless password) printed on the bottom of the modem router.

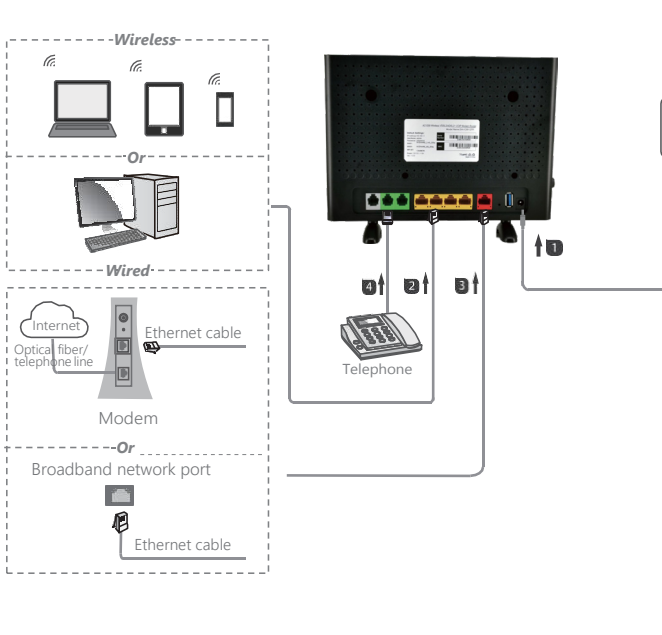

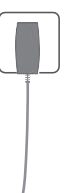

# **Basic Configuration In Web UI Page**

1. Launch your web browser, enter **192.168.1.1** on the address bar, and press **enter** to go to Web User Interface page.

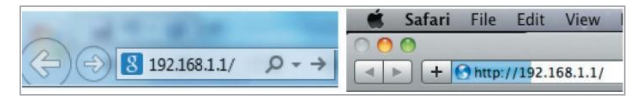

2. Enter the login username and password labeled in the bottom of DIA-C5912TR.

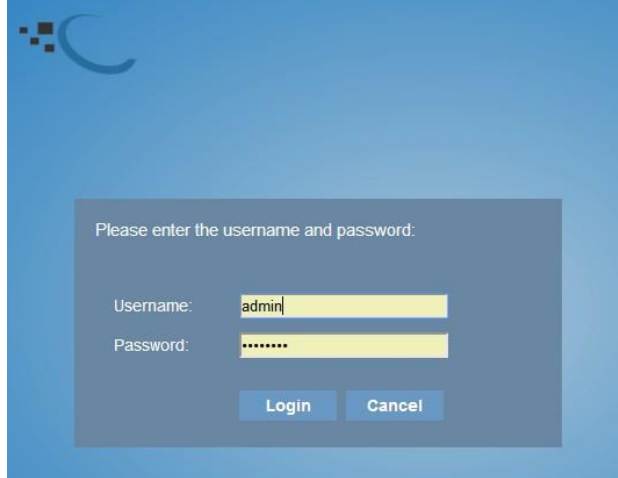

#### 3. Go to **Basic Setup** > **WAN Interface** > **WAN Service**page.

There are three WAN Service has been created: ADSL, VDSL and EWAN Dynamic. According to your actual situation choose your connection mode to edit the settings. (Take PPPoE connection mode for VDSL as an example in the following illustrations.) Enter the MTU, user name, password or other related information provided by your ISP. And then click **apply**.

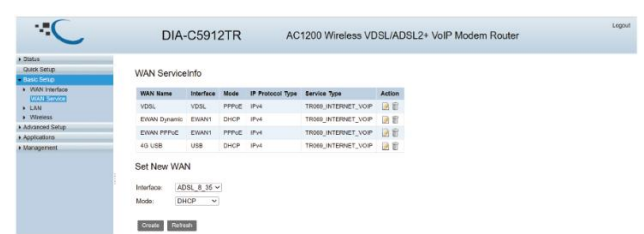

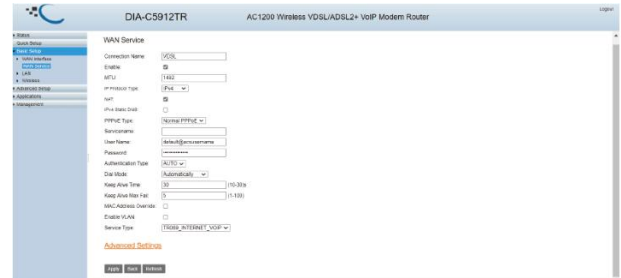

**Note:** If your connection mode is not in one of these three, you can create a new one by choosing your actual interface and mode, then click **Create** button. (Take PPPoE connection mode for EWAN1 as an example in the following illustrations.) Enter the MTU, user name, password or other related information provided by your ISP. And then click**apply**.

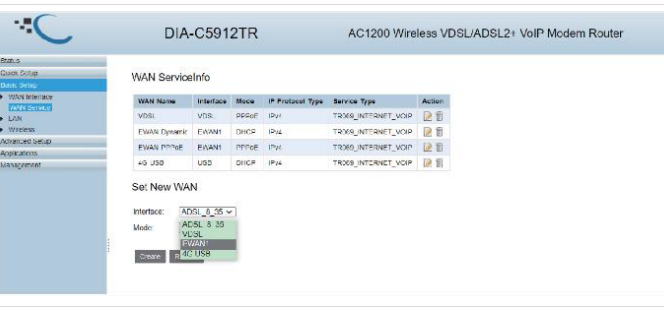

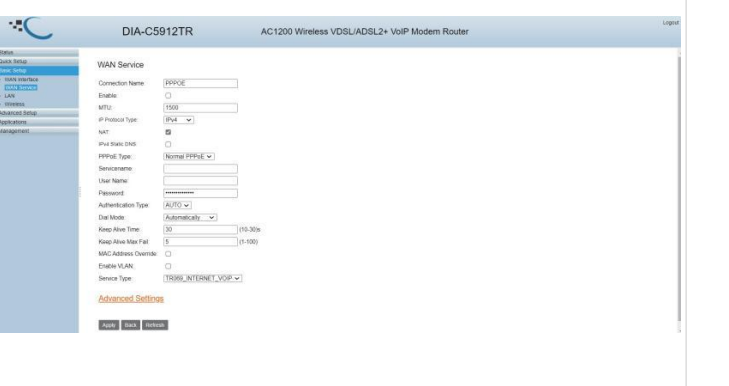

**Proxy:** " Should be the same as register server, it can be a domain name or IP address"

**Port:** "5060 is default VoIP port number"

4. Enabling VoIP feature if necessary, go to the **Application > VoIP > Basic Setup** page. Enter the Register Server, Proxy, and other information provided by ISP.

> **User Name:** " Enter your VoIP register number or user number" **Password:** "Enter your VoIP Password provide by your SIP service provider"

#### VoIP information that suggest to be entered:

**Register Server:** "its the VoIP domain name or sip URL address"

**Q1**: How to restore this modem router to factory settings? **A1:** While the router is powered on, long-press the Reset button about 6 seconds until the LED light starts blinking.

**Q2:** If I can't access the web UI page of the router after entering **192.168.1.1**, what should I do?

All other setting do not change if it's not specify by your VoIP service provider.

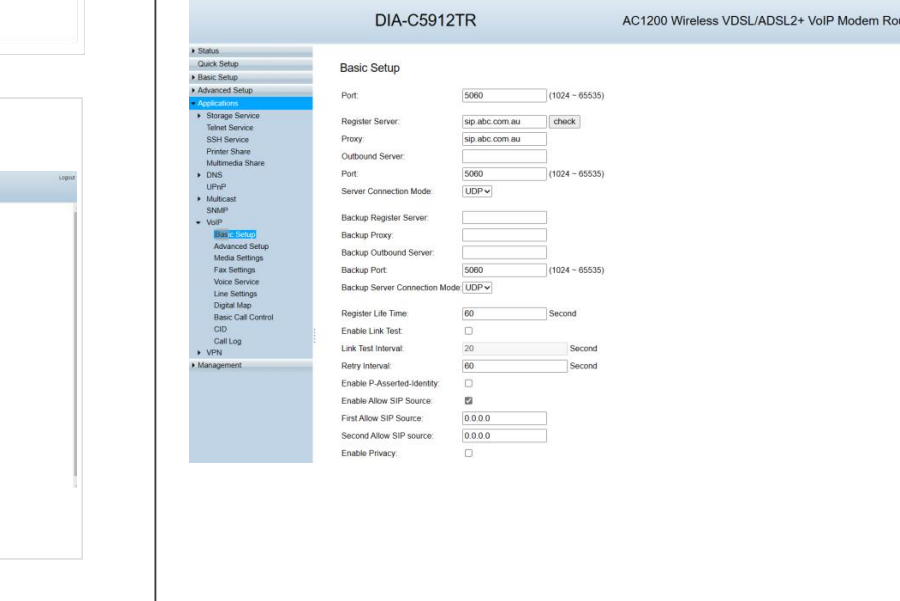

VoIP information that suggest to be entered:

**Connection 1**

**Enable:** "checked"

**URI:** " Normally its the same as your VoIP **User name** or VoIP **phone number**"

> **Q3:** If I forget the login password of the modem router, what can I do? **A3:** Please reset the modem router and use the username and password (labeled in the bottom of DIA-C5912TR) to login the modem router's web UI page.

Last, click on Apply.

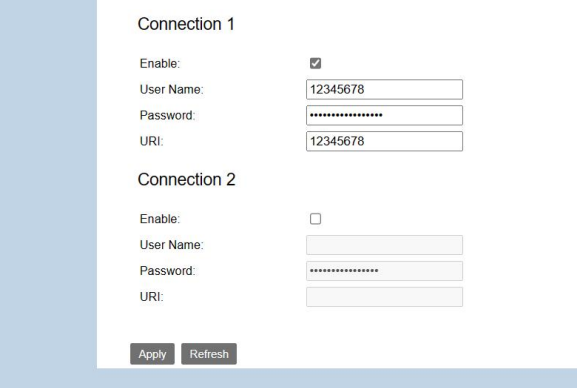

**Q4:** If I forget my wireless network password, what can I do? **A4:** Please refer to the following methods.

To check if the VoIP is up & running, please go on the UI, **Status -> VoIP -> Voice Status.**

# **FAQ**

**Q5:** What can I do if VDSL Modem (when through method 1 in hardware connection part) can not synchronize?

**A2:** Please try the following methods to log in again.

**Q6:** What can I do if I can't access the internet (when through method hardware connection part)?

Make sure the connection of DSL/WAN and LAN port(s) is correct.

 $\bullet$  Check if the internet is working properly by connecting a computer directly to your uplink device via an Ethernet cable. If it is not, con ISP.

Make sure you enter the correct IP address (**192.168.1.1**) to log in.

Make sure the IP address of your computer is configured as Obtain an IP address automatically and Obtain DNS server address automatically.

> As the technology is constantly updated and improved, contents in document are subject to change without notice. *COPYRIGHT ©All right reserved.*

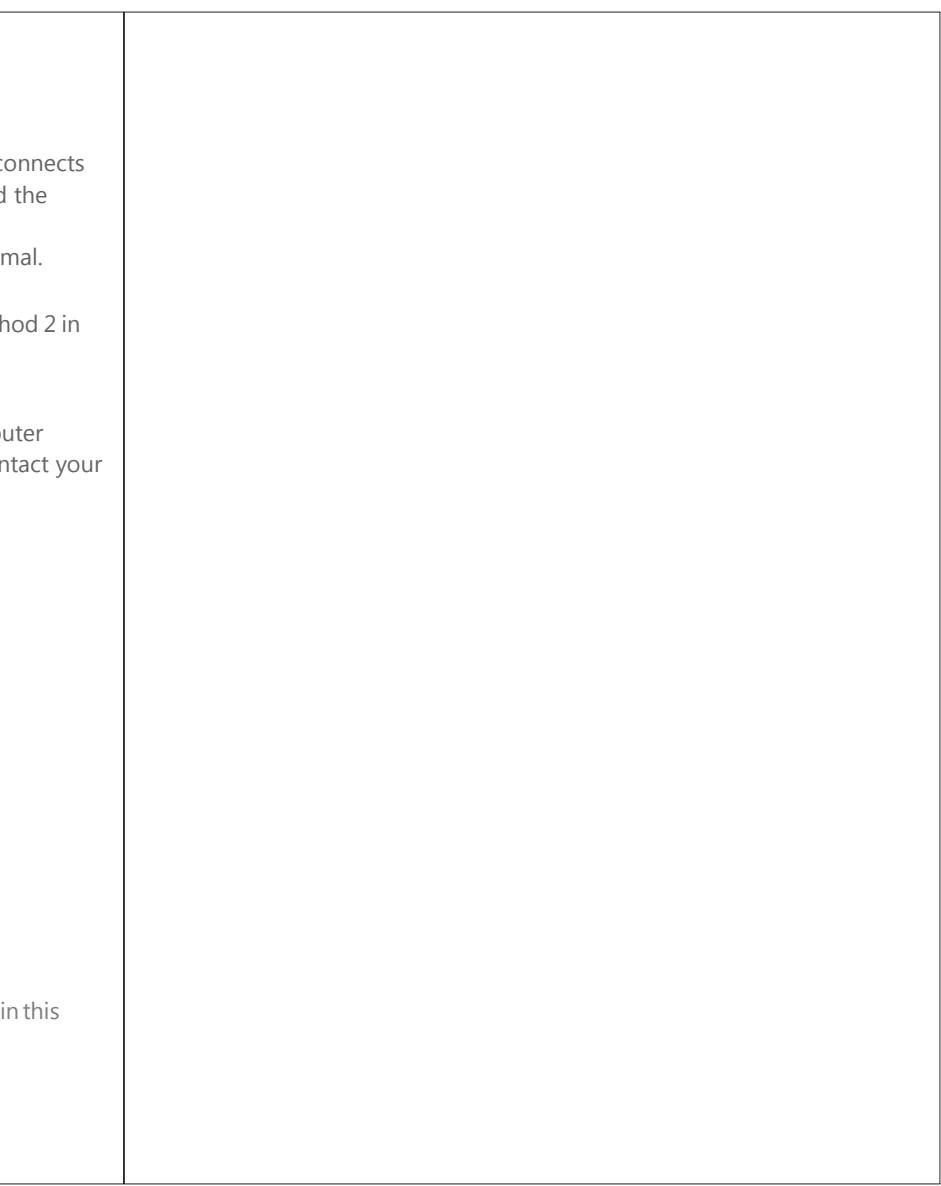

Use another web browser to log in again.

Reset the modem router to factory default settings and try again.

If you have not changed the wireless password, it can be found on the product label at the bottom of the router.

Login to the web UI page, go to **Basic Setup > Security Setting** page to reset your wireless password.

**A5:** You can determine if the synchronization is successful based on the DSL indicator status. (Refer to LED indicators explanation)

Check that the connection of the VDSL Splitter is correct. The correct connection method of VDSL Splitter is: the entry LINE connection method of VDSL Splitter is: the entry to the LINE port, VDSL Modem connects to the Modem port, and telephone connects to the PHONE port.

• Call the service provider to check whether the VDSL line is norn

**A6:** Please try the following methods.

Reset the router and Login to the web UI page to run the basic configuration settings again.